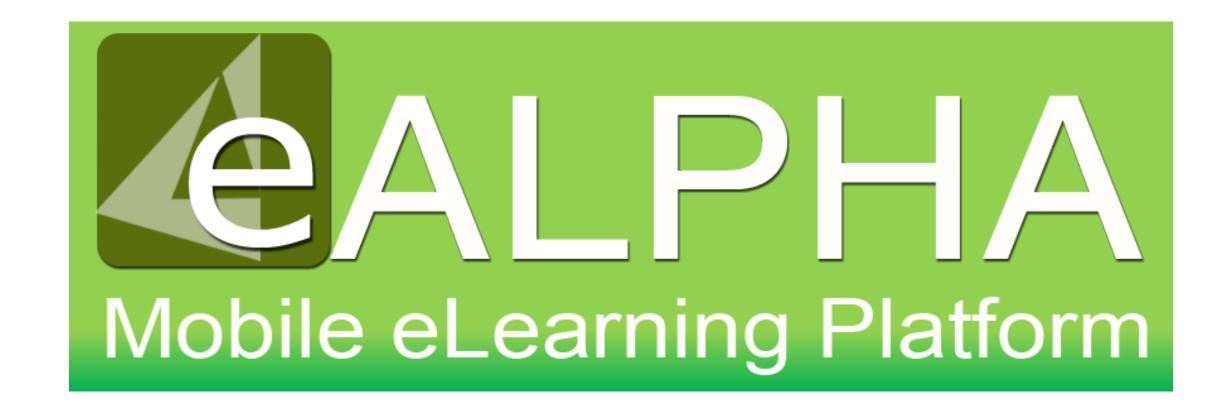

### My Subjects – Math

#### My Subjects – Math

Access to your content is now found from the left-hand menu – *My Subjects*. Here you can select any of the Math series to which you have access from the drop-down menu which appears.

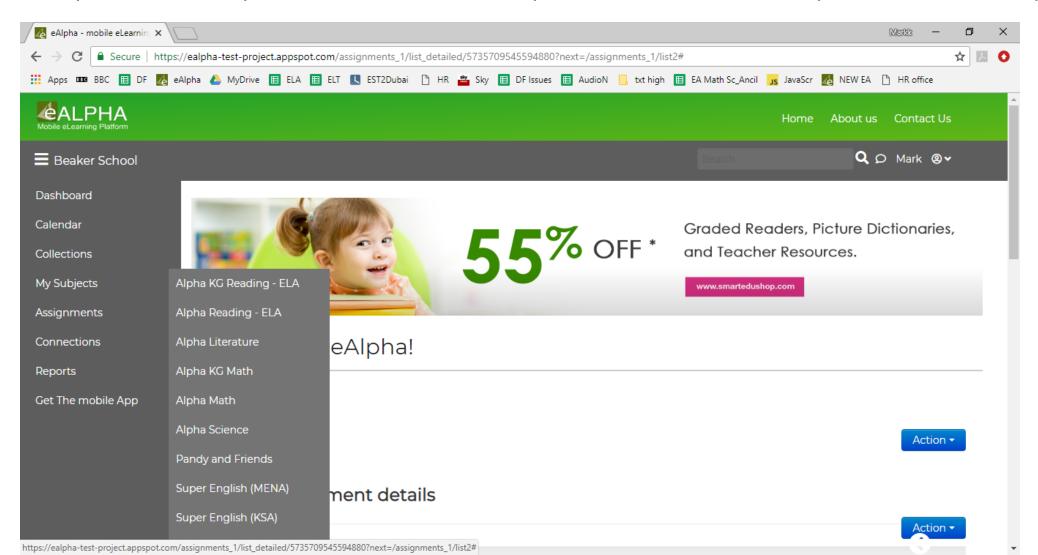

#### My Subjects – Math

By selecting My Subjects – Alpha KG Math or Alpha Math you are presented with a menu of the different components within that series: Teacher Resources, Student Books, Practice Books, Assessments and ExamView®.

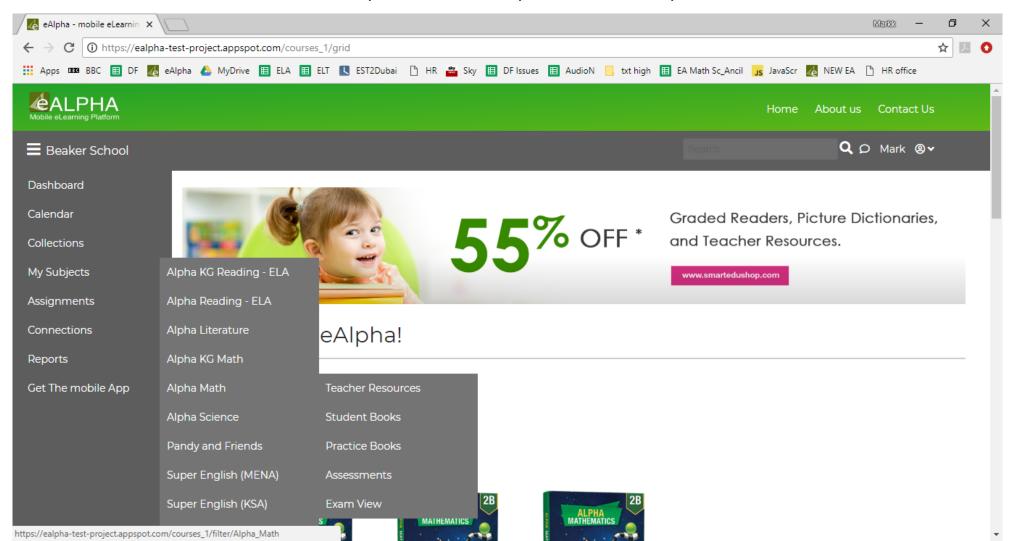

#### My Subjects – Math – Teacher Resources

In the *Teacher Resources* section you will find the resources organized by grade.

| Alpha Mathematics        |  |  |
|--------------------------|--|--|
| Home / Alpha Mathematics |  |  |
| Grade 1                  |  |  |
| Grade 2                  |  |  |
|                          |  |  |
| Grade 3                  |  |  |
|                          |  |  |
| Grade 4                  |  |  |
|                          |  |  |
| Grade 5                  |  |  |

#### My Subjects – Math – Teacher Resources

At each grade level in the Teacher Resources section you will find:

- 1. Teacher Guides:
  - Split into volumes.
  - Include Scope and Sequence, CCSS Alignment, Glossaries.
  - Give the option to jump to a particular slide, however selecting *Back to Main Menu* takes you to a Contents page with hyperlinks which may be more user friendly.
- 2. Yearly Plans can be downloaded as Word doc.
- 3. Chapter Plans can be downloaded as Word doc.
- 4. Lesson Plans can be downloaded as Word doc.
- 5. Ancillaries.

# My Subject – Math - Teacher Guides

#### My Subject – Teacher Guides – Toolbar

• There is a toolbar available on each page. Click on the icon page to get access to the full toolbar functionality.

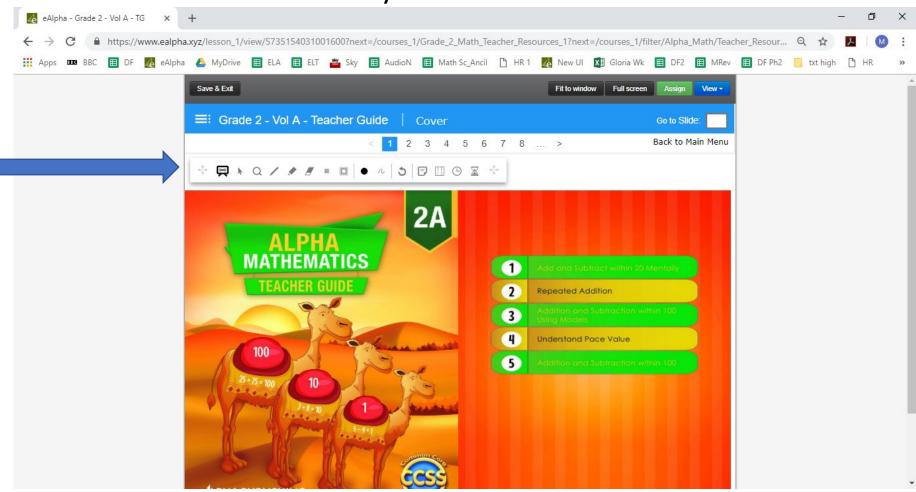

#### My Subject – Teacher Guides – Toolbar

The toolbar has different functionality buttons.

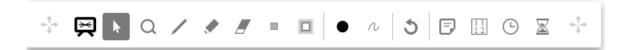

- □ Zoom user can zoom in on a picture or text.
- Pen user can write using a pen on the pages.
- Marker user can write using a marker on the pages.
- Eraser user can erase anything written by them.
- Hide area user can hide an area of the screen (if they do not wish the students to see it when displaying it to them).
  - Stand area user can select an area of the screen that is the only part visible.
  - Color user can select the color of the pen or marker.
  - <sup>n</sup> Thickness user can select the thickness of the pen or marker.
  - Undo all all changes by the user to that page will be undone.

- Add note user can add a note to page need to double click on the note to enter text on it.
- Rulers user can use different ruler options on the screen (ruler, set square and protractor).
  - Add clock inserts a clock with the current time on the page.
  - Add stopwatch inserts a stopwatch on the page.

Any changes you make using the toolbar on a page must be saved using the SAVE & EXIT button on the top left otherwise, the changes are **not** saved.

In the Student Books section you will find the resources organized by grade.

| Alpha Mathem         | atics |  |  |  |
|----------------------|-------|--|--|--|
| Home / Alpha Mathema | itics |  |  |  |
| Grade 1              |       |  |  |  |
|                      |       |  |  |  |
| Grade 2              |       |  |  |  |
|                      |       |  |  |  |
| Grade 3              |       |  |  |  |
|                      |       |  |  |  |
| Grade 4              |       |  |  |  |
|                      |       |  |  |  |
| Grade 5              |       |  |  |  |
|                      |       |  |  |  |

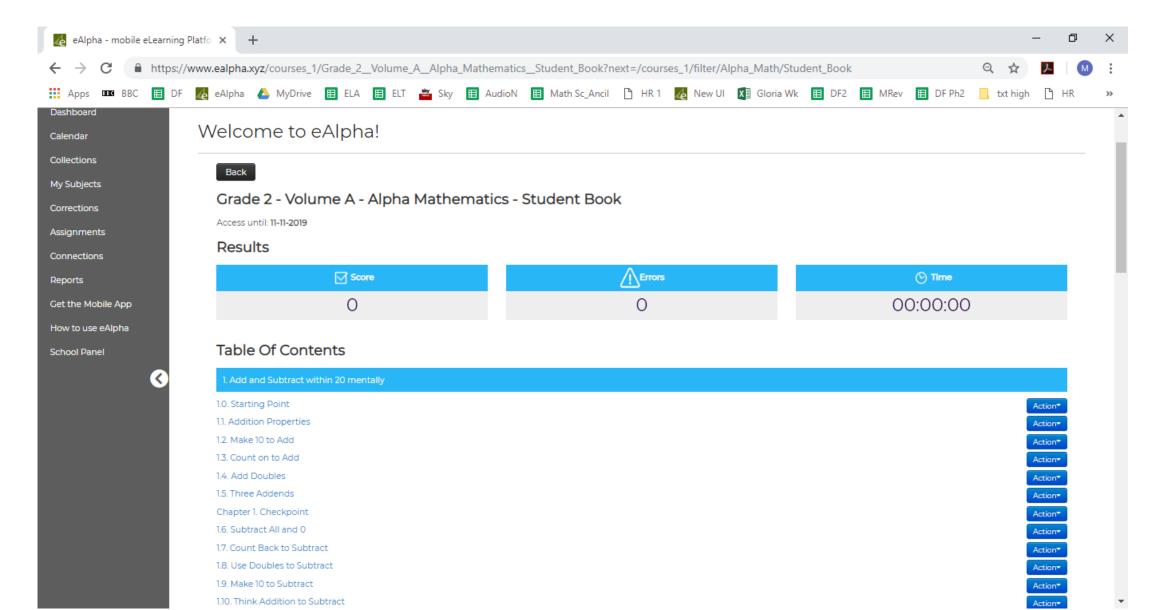

- Organized by volume, chapter and then lesson.
- There is a Chapter Checkpoint in the middle of the lessons.
- At the end of each chapter is the Chapter Check, Reflection, Reflection Check, Finish Line, and finally, Chapter Test.

From the *Action* button you can assign the lesson to a student(s) or preview the lesson, see the details about the lesson.

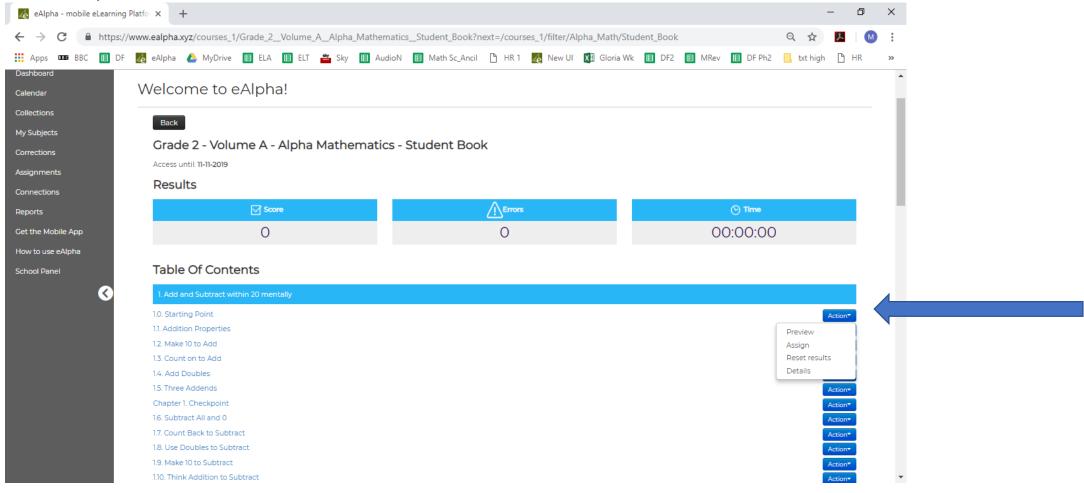

#### My Subjects – Math – Practice Books

In the *Practice Books* section you will find the resources organized by grade.

| Alpha Mathematics        |  |  |
|--------------------------|--|--|
| Home / Alpha Mathematics |  |  |
| Grade 1                  |  |  |
| Grade 2                  |  |  |
| Grade 3                  |  |  |
| Grade 4                  |  |  |
| Grade 5                  |  |  |
|                          |  |  |

# My Subject – Math Component Information

To select your chosen material, click on the title of the component.

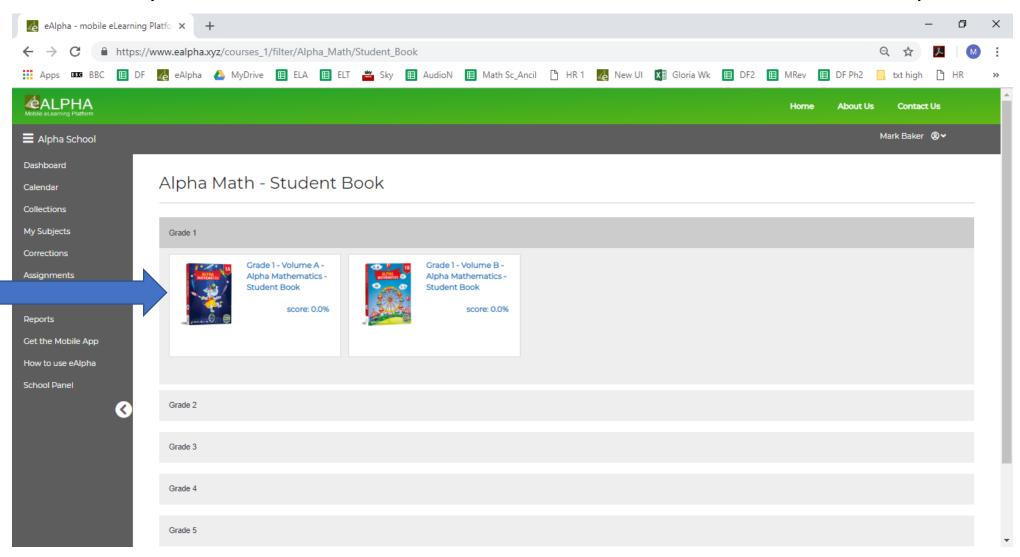

#### My Subject – Component Information

• On each component there is a SCORE % shown.

☑ eAlpha - mobile eLearning Platfo × +

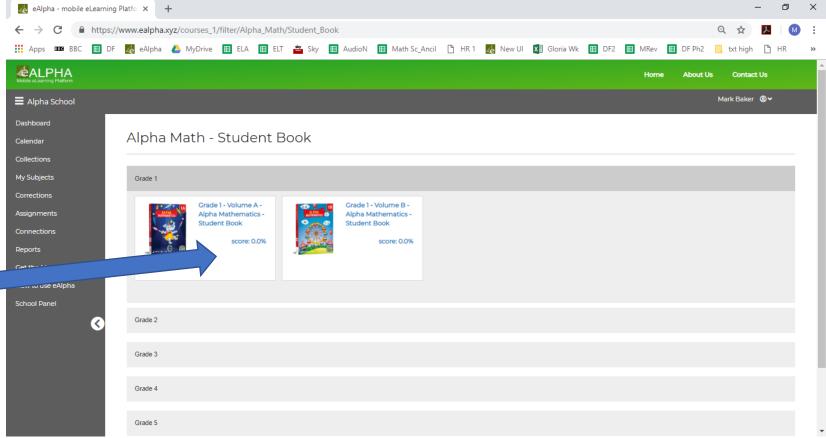

- This shows the percentage of work of the component completed by the teacher if using a Teacher login, or by the student if using a Student login.
- If using a Teacher login it is **not** the percentage of work completed by a student or class on their logins.

#### My Subject – In a Component

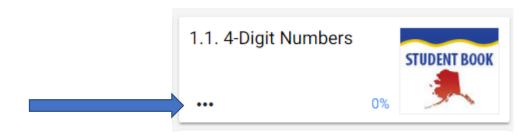

Once you have selected a component you are taken to a list of the chapters and lessons. Here you can select the lesson you require to view or work on. Or, by clicking on the 3 dots you can:

- Choose to assign the lesson to a class or student.
- Choose to view the details of the lesson which will show you how much of the lesson you have previously completed with the number of *checks*, *errors*, *mistakes* and *time taken*.

#### Remember:

- Checks: The average number of times the check button was clicked when completing the work.
- **Errors:** The average number of errors made (*errors* are incorrect answers AFTER submitting the assignment or course).
- **Mistakes:** The average number of mistakes made (*mistakes* are incorrect answers made while checking/working on the course/assignment).

• Once you have completed an interactive exercise, click on the green tick to check if the answers are correct.

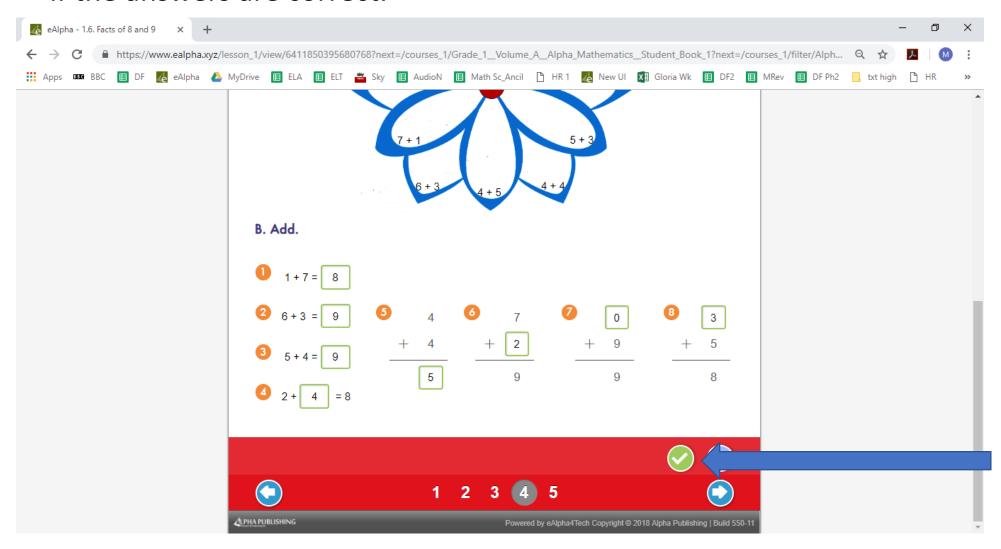

• Correct answers will appear in green and incorrect answers will appear in red.

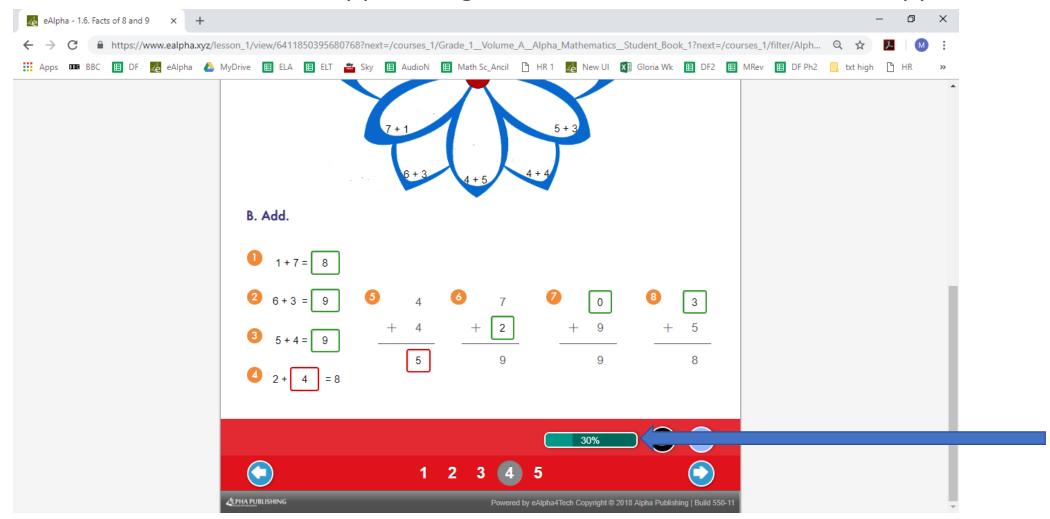

• The percentage bar at the bottom shows how much has been correctly completed.

• To change incorrect answers click on the black, unlock button.

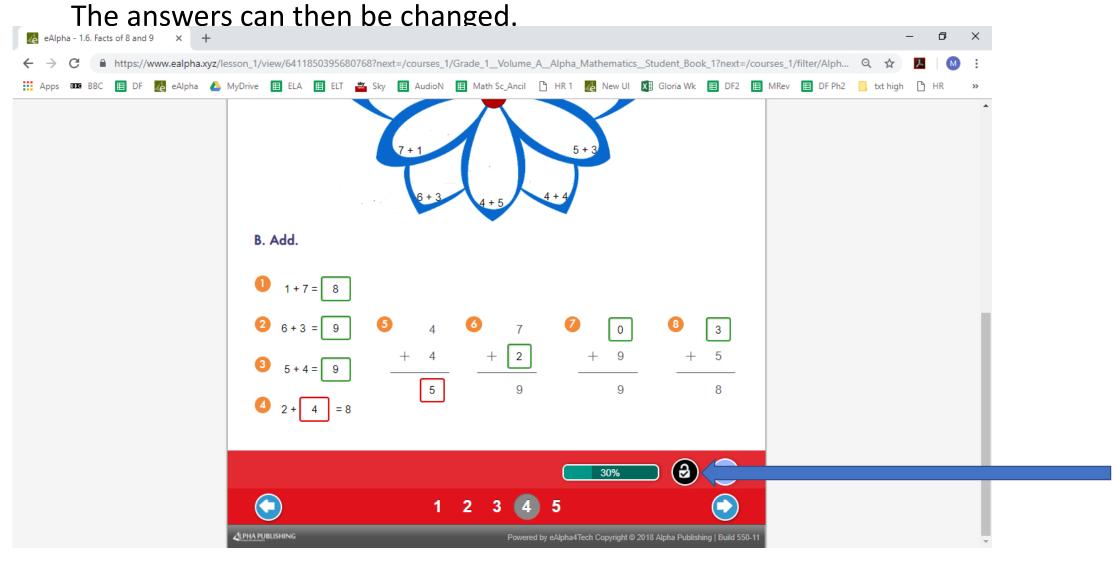

• If you wish to clear all the answers, click on the reset button instead.

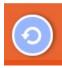

• Once all answers are correct a yellow star will appear and a success sound will be heard.

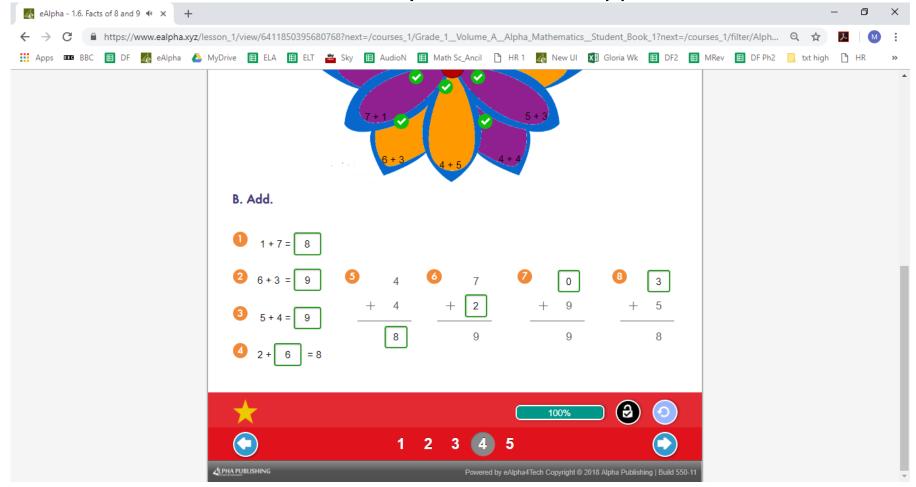

• You must remember to click *SAVE* & *EXIT* in the top left of the page before exiting the unit, otherwise the work is not saved. You can go to the next page and complete the whole lesson before *SAVE* & *EXIT*.

 Some questions are open ended and therefore will not be checked by the computer. These will have to be checked manually by the teacher.

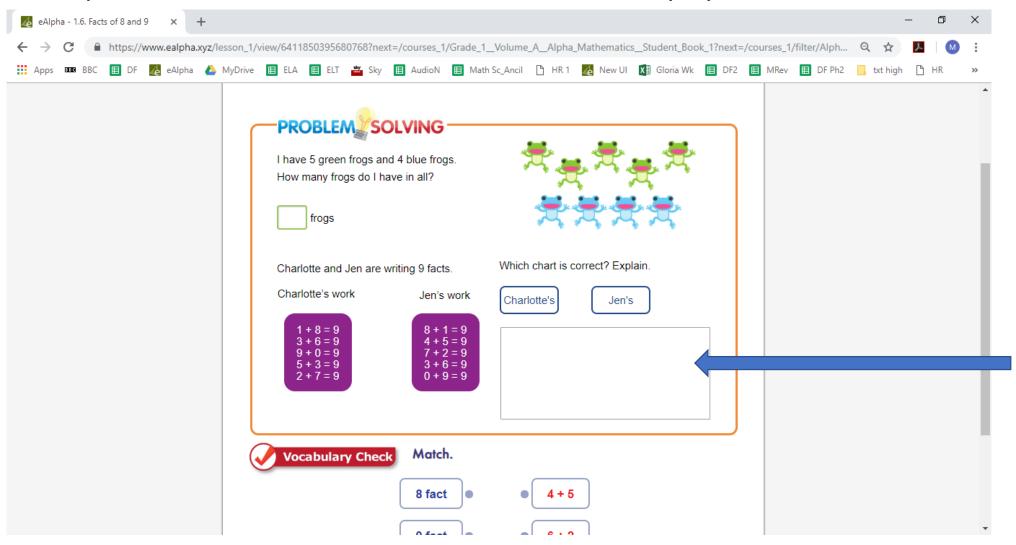

### My Subjects – Math Assessments

In the Assessments section you will find the assessment books organized by grade.

| Alpha Math        | ematics  |  |  |  |
|-------------------|----------|--|--|--|
| Home / Alpha Mati | nematics |  |  |  |
| Grade 1           |          |  |  |  |
| Grade 2           |          |  |  |  |
| Grade 3           |          |  |  |  |
| Grade 4           |          |  |  |  |
| Grade 5           |          |  |  |  |

#### My Subjects – Math – ExamView®

 In the ExamView® section you will find all the necessary installers and instructions on how to download and install ExamView® on your device. You can then generate your personalized Math assessments for distribution electronically or in printed format.